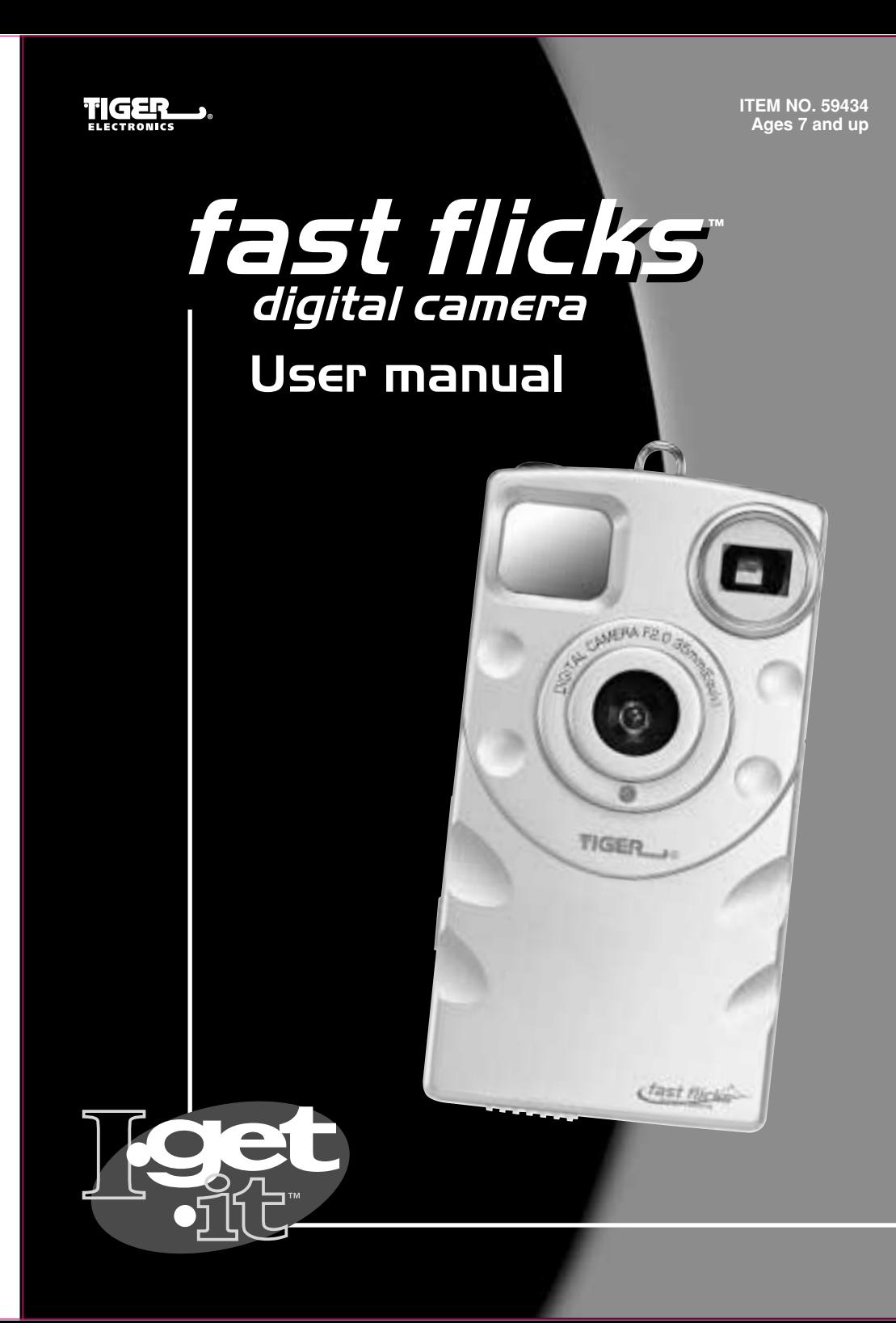

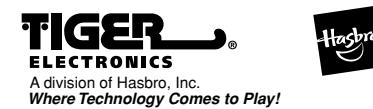

®, TM, & © 2001 Tiger Electronics All Rights Reserved. 980 Woodlands Parkway, Vernon Hills, IL 60061, USA

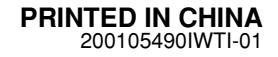

# Quick Start Guide

Fast Flicks is a cool, dual-mode digital camera that can take and store up to 50 high Resolution or 100 low resolution still images. Set to Zoom and you can get a close-up shot from far away. Switch modes and you can record mini movies of up to

## 30 seconds.

Link Fast Flicks to your PC via the USB cable (supplied) and you can download photos for E-mailing or printing. Link Fast Flicks to your TV via the Video cable priotos for e-maning or printing. Link rast ricks to your TV via the video cable<br>and you can view your photos as a slide show in your front room or bedroom. Product Features Other features include LCD Status Display, which lets you know how many photos you have taken and a timer so you can take shots of yourself.

## Contents:

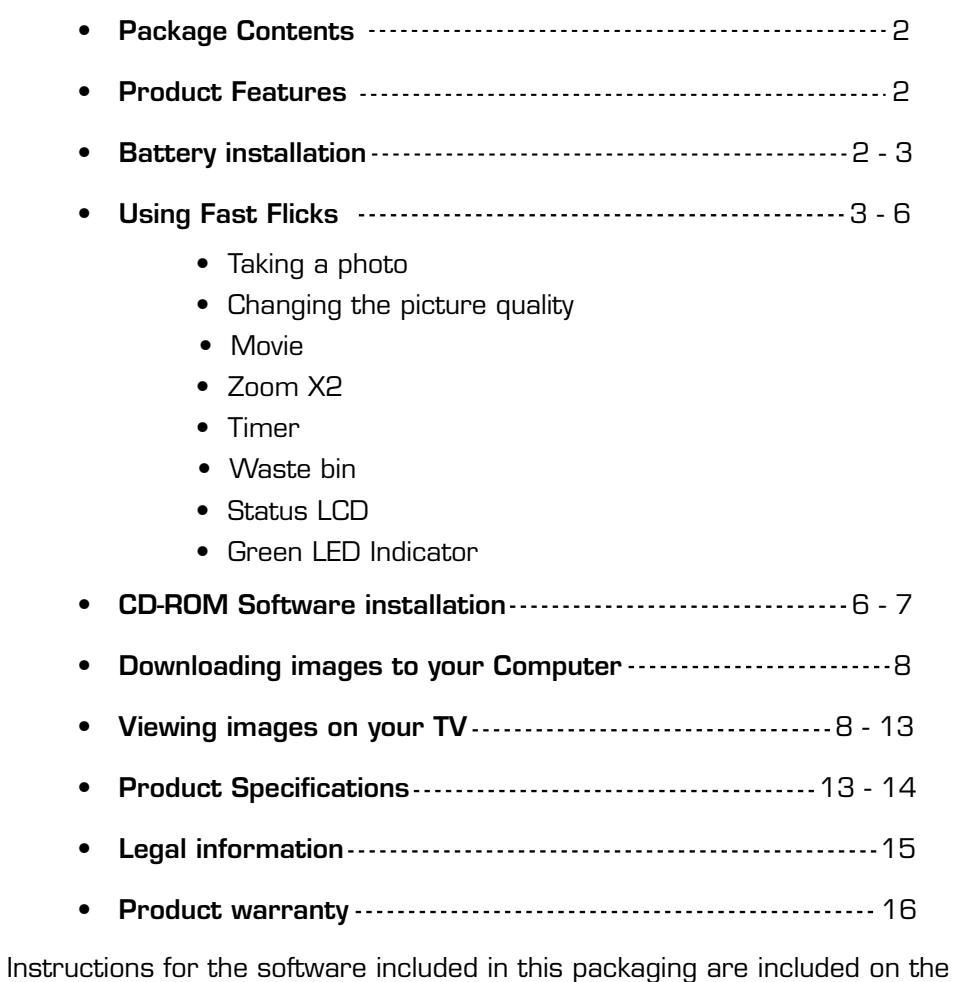

# Package Contents

- **1 x Fast Flicks Camera**
- **1 x Installation CD-ROM**
- **1 x USB cable, 5 feet, transparent**
- **1 x TV cable, 4 feet, black color**
- **1 x User manual**

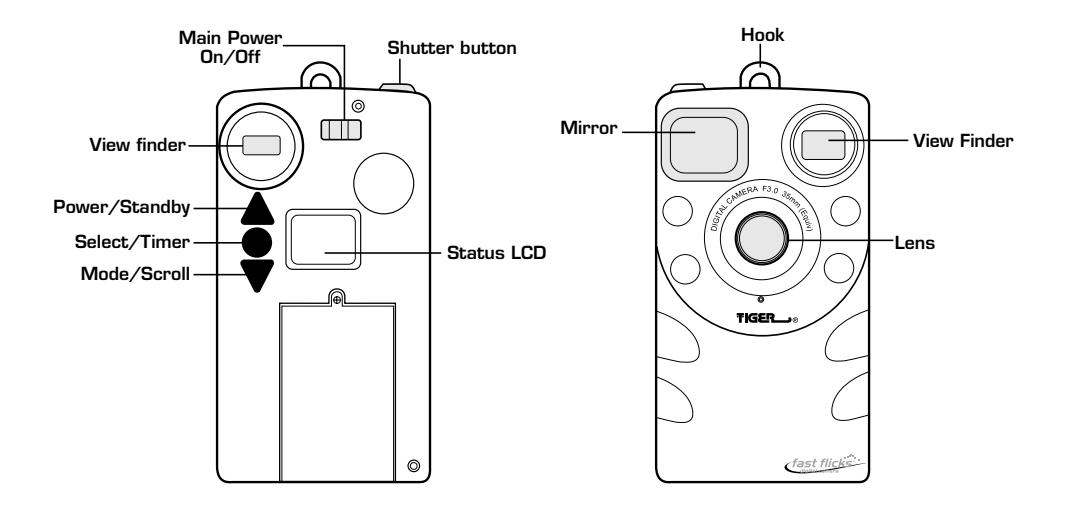

# Battery Installation

To power up the unit, 3 new AAA (Alkaline) batteries should be placed in the battery compartment. To do this you will need to unscrew the safety screw and remove the battery compartment cover. Once the batteries are in place and the cover is replaced and fixed with the screw, slide the On/Off switch to ON. Press the Power button. The LCD will glow and you will hear three beeps signaling the power is on.

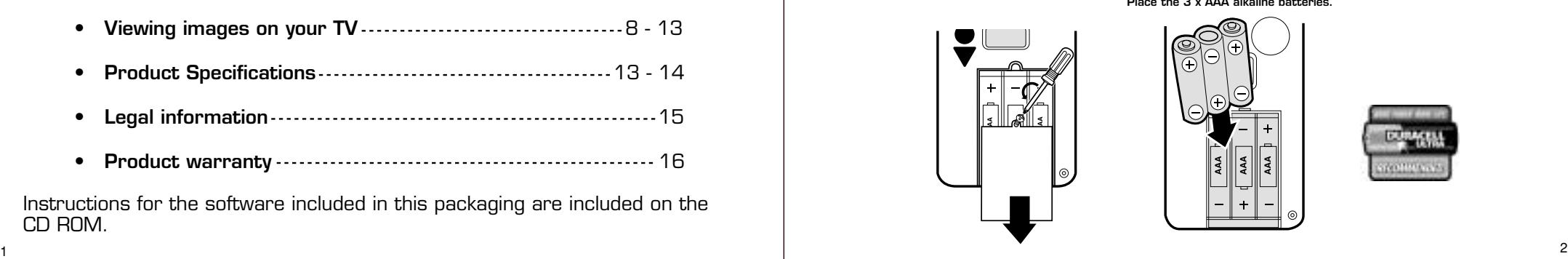

**Place the 3 x AAA alkaline batteries.**

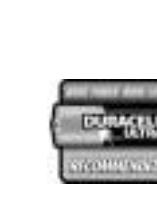

CD ROM.

## Battery Low Detection

When the battery is Low, the last segment of the battery icon will flash. This means you have 30 minutes to change the battery before it runs out. If the battery does run out completely, all image and movie files along with any settings will be cleared. We advise you to download all your files on to your PC whenever you see this icon flashing just to make sure you do not lose any files.

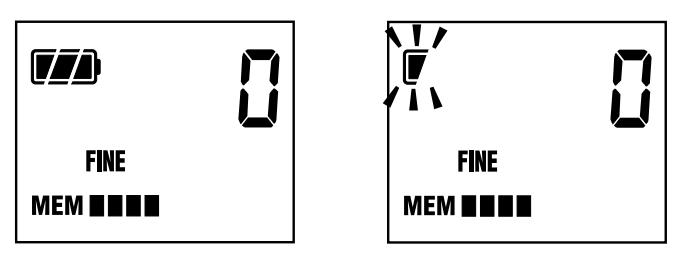

You can replace the battery when the camera is plugged to your PC via the USB port. Because the PC powers the camera via the USB port, no files or settings will be lost during the changing of the batteries.

**Important:** All memory will be erased and TV settings will be reset to default once the On/Off switch is turned to the off position.

To save battery power always turn your camera off at the on/off switch.

This will save battery power but the internal memory will be erased and the TV settings will be reset to default.

# Using Fast Flicks

## Preparing to take a photo.

Just put in the batteries, turn the slide switch from off to on and press the Power button once, and you are ready to shoot! The LCD display will look like this.

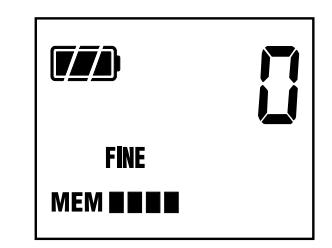

## Taking a photo

When the unit is turned on, press the shutter and it will take a photo. You will see the film counter jump from 0 to bSY or busy to 1. You will also hear one beep as you press the button and another to confirm the camera has saved the picture.

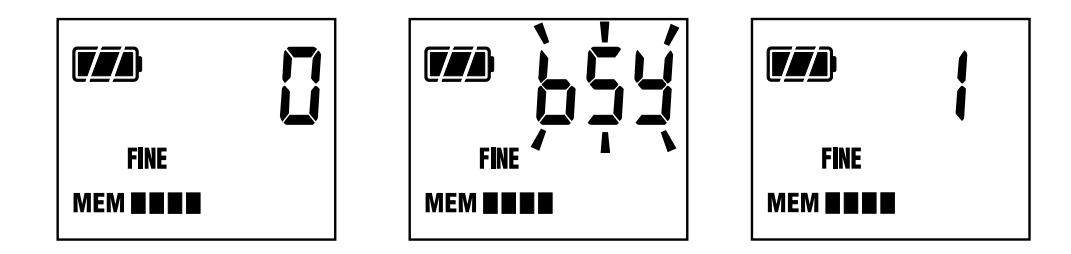

#### Changing the Picture quality

If you press the Mode button once, you will see 'FEA'. Press the Select button once, and the quality will change from Fine to Norm (Normal). Wait for about 5 seconds. The screen will go back to operating mode with the picture quality now changed to NORM (Normal). To change to Econ, Zoom x2 and Movie modes, follow the same process, but press 'select' two, three, four and five times respectively.

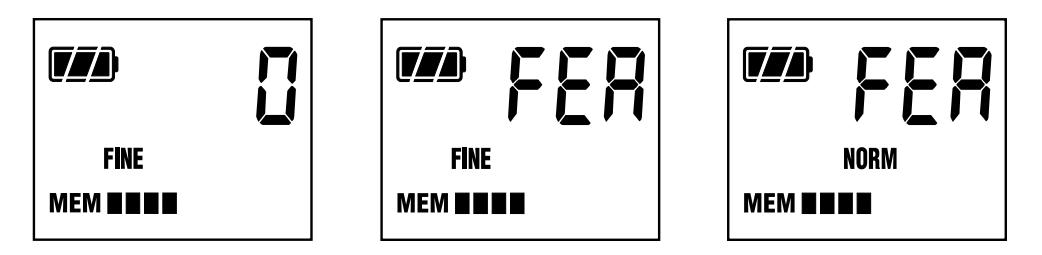

## Shooting a Movie

Fast Flicks can take up to a 30-second movie clip, which you can play back on your PC/Mac using QuickTime (supplied on the software CD).

- 1. To record a movie simply select the Movie mode in the Quality selection mode.
- 2. Press the Mode button once, press the Select button 4 times. You will see the Movie icon on.
- 3. Press Mode button until you see the film counter.
- 4. Once the Movie mode is set, press the shutter and hold. The unit will beep constantly. The movie is now being taken and is saving to the internal memory.
- 5. After 30 seconds it will stop.
- 6. You can stop the movie recording at any time before it is automatically stopped. To do this simply release the button.
- 7. The file size is about 980KB for the maximum movie playback time. The time can vary from about 25 seconds to 30 seconds. The length of the movie relates to the image information.

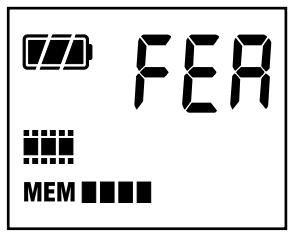

## ZOOM (2X) Screen Shot

The photo taken by 2X mode takes a shot of the middle section of the FAST FLICKS normal picture size.

## Timer

Aim the camera to where you want to shoot.

Press the Select button once to bring up the 'Timer' icon. Press the Shutter button to activate the mode. The 'Timer' icon will flash and you will hear 10 beeps. After the 10th beep your photo will be taken.

We suggest you use a tripod to keep the camera in a fixed position.

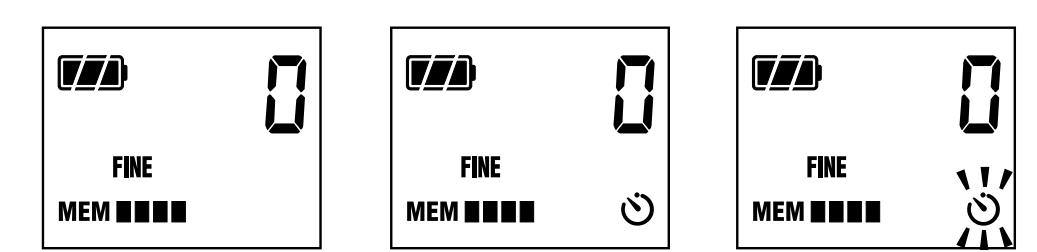

## Waste Bin

Press the Mode button 3 times and the Waste bin icon will be displayed. Press 'Select' for the Delete All function. The Waste bin icon will flash for 10 seconds while the delete is in process. Once this is done the screen will go back to display 0.

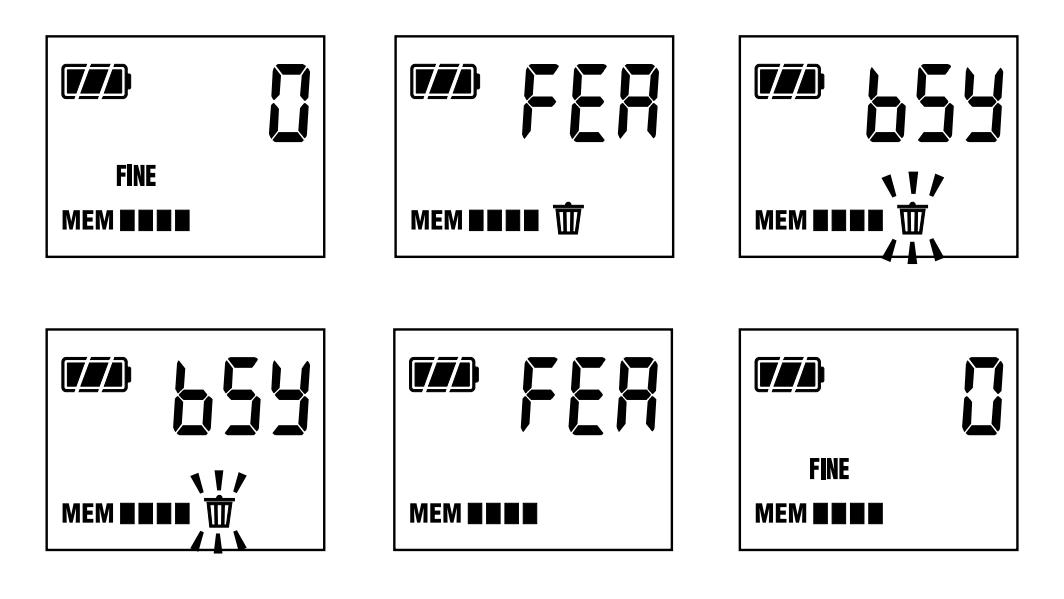

# Status LCD display

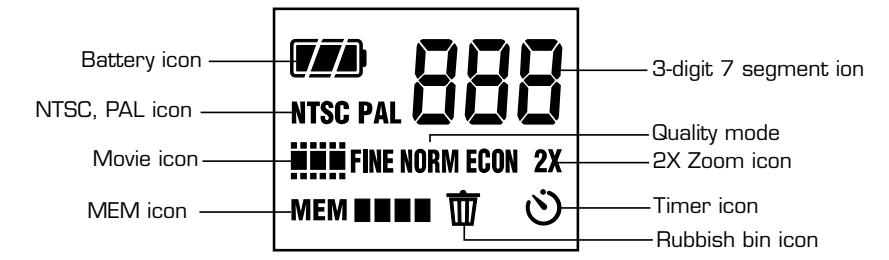

## Icons in the status LCD:

- Battery icon (2 Levels of power input)
- 3-digit 7 segment display (Counts Up from 0 to 999)

Messages shown on the 7-segment display are as follows

- $q$  **FEA** Camera mode selection: FINE,NORM, ECON, 2X, Movie  $q$  **bSY** Busy signal Signals the camera is doing a task
- $\frac{q}{q}$  **bSY** Busy signal. Signals the camera is doing a task.<br> $\frac{p}{q}$  **PC** Signals the unit is connected to the PC via the L
- q **PC** Signals the unit is connected to the PC via the USB cable.
- NTSC, PAL (TV system selection)
- Movie icon (Shows movie mode)
- FINE , NORM, ECON (Photo Quality)
- 2X (Zoom function for TV mode)
- MEM icon (blinks if the memory is full)
- Memory blocks (4 blocks show how much memory is left)
- Waste bin icon (If selected it will erase all photo's, movies & settings in the camera)
- Timer icon (press select and the shutter button to select)

## Green LED indicator:

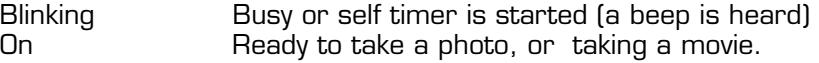

# CD-ROM Software installation

## Software: PC and Macintosh

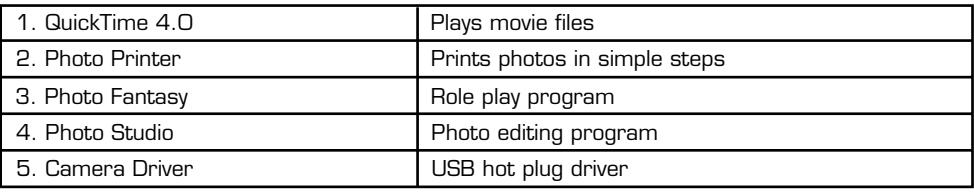

## System Requirements:

- Pentium 166MHz or higher
- Operation System: PC Win98, 98SE, 2000, NT; MAC OS 8.6, 9.0
- 64MB SDRAM minimum
- 300MB hard disk capacity
- With functional USB port

## Installing the Fast Flicks Digital Camera driver to PC

- 1. Insert the supplied CD-ROM into the CD-ROM drive of the PC. Driver installation will happen automatically after the completion of the Arcsoft© programs installation. Once all software is loaded close down your PC and place the USB port in to the back of the PC and Reboot.
- 2. Open the Windows Explorer. You will find the driver in the 'My Computer' folder. Right click on the file to send the driver to the desktop as a short cut.
- 3. Connect the camera to PC the with the USB cord.
- 4. Turn the camera unit on and click on the driver icon on the desktop. The PC will then read the image files. You can select images first then click the right button of the mouse. Select Copy and go to another folder in the hard drive.
- 5. Press Control V to paste the images to this folder. Then you can edit the images using the Arcsoft© programs PhotoStudioTM or other similar programs.
- 6. If the USB cord is not connected and the driver is clicked, it will try to search for the COM port. Wait until it comes back then click 'Confirm' to exit. Make sure you have put the batteries in before you do this so unit can power up and connect to the PC.

## Installing the My Camera driver to MAC

- 1. Insert the CD-ROM to the CD-ROM drive of the MAC unit.
- 2. Click on the CD-ROM icon on the desktop.
- 3. You will find the "FAST FLICK INSTALLER" driver.
- 4. Click on this driver to start installation.
- 5. After installation, you will find the 'My Camera' icon on the desktop. Plug in the camera (after you have taken your photo's) and click on this icon. It will open the dialog panel with the image files.
- 6. Click on a specific file or select all images. It will ask you to save the image one by one.

You can select another folder instead of the 'My Camera' folder (a window box is shown to help you).

# Install the QuickTime 4.0™

QuickTime is a program, which allows you to view movie files. You may already have this program or a newer or older version in which case it is not essential to install this program.

A QuickTime folder is included in the software CD-ROM supplied.

- 1. To install double click on the Qt.exe file,
- 2. Follow the on screen instructions and agree to the license document. Once the Svi\_xxxx.mov file is clicked, it will automatically open QuickTime Player and you will see the first frame of the movie file.
- 3. Click the Play icon to start.

# Downloading images to your Computer

## Connect the PC/Mac to the camera unit by USB cable.

Firstly make sure the PC/Mac is installed with the Camera driver (When installing the CD-ROM it will automatically install the driver to your computer). Turn the Power On on the camera unit and you will see the status LCD screen on. After connecting the USB cable, 'PC' is seen on the right corner of the LCD.

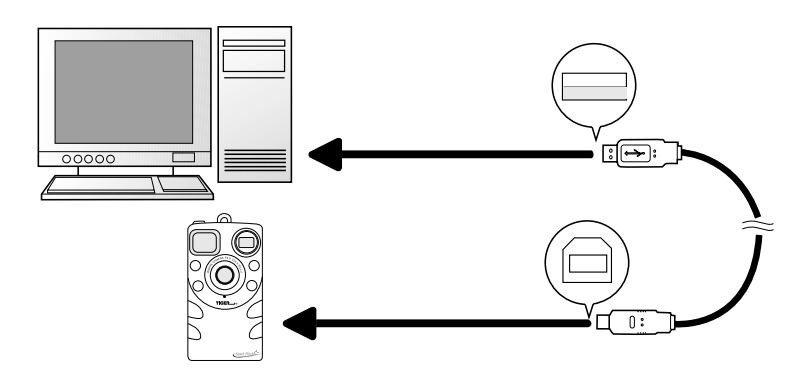

# Viewing images on your TV

## PAL OR NTSC?

There are two main TV systems around the world (NTSC and PAL). NTSC is mostly used in the USA and Japan. PAL is widely used throughout Europe and the Far East. You can select either, depending on where you live and what type of TV you have.

## Changing the TV system

NTSC is the Default system for this camera. You can change to PAL system by pressing the Mode button twice.

The NTSC icon is shown on the left-hand side of the screen. Press the 'Select' button once to toggle to PAL.

Press the Mode button until you see the photo counter or wait 5 seconds for confirmation.

When you insert the TV cable jack to the camera, the TV system icon will be displayed automatically.

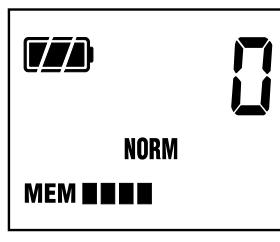

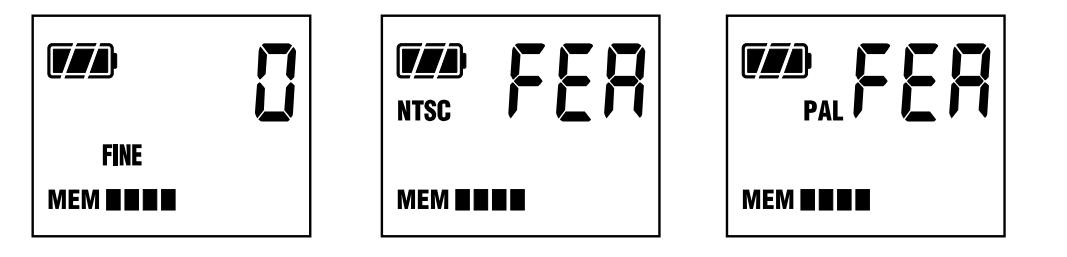

To check what TV system is currently set: Press the Mode button twice. You can then view whether NTSC or PAL is set.

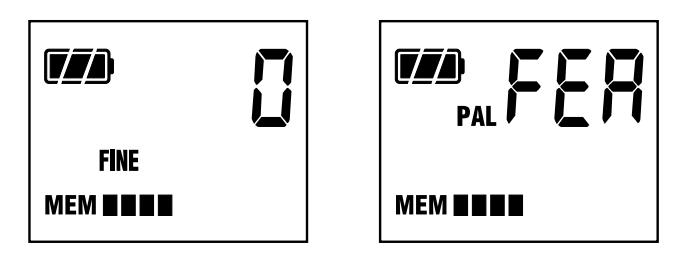

## TV Mode: Change the camera internal settings

By connecting the video cable to the TV set you can change some settings on the camera. (The TV must have a video-input port).

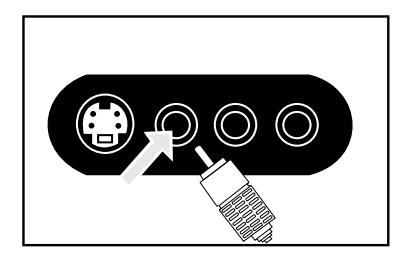

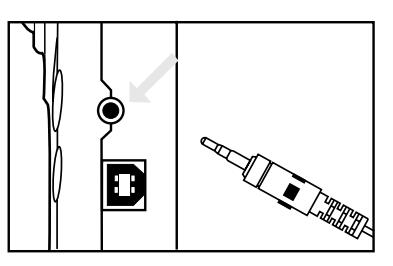

To install, power up the unit after connecting the stereo jack of the camera to the RCA jack of the TV (Video input socket). You will see the menu on the TV screen as illustrated below.

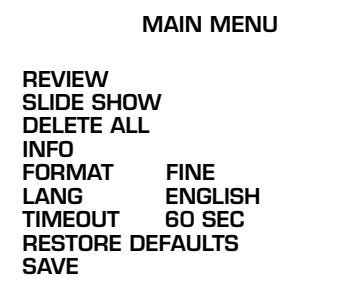

## REVIEW – Reviewing Pictures

- 1. Press the 'Shutter' button to choose the 1st picture to display on the TV screen.
- 2. Press the Mode (Scroll) button to display the 2nd picture. Continue these steps to skip through all the pictures that are currently saved on the camera.
- 3. Once the last picture is seen, the screen will show 'Done'. Press the Mode (Scroll button) again and it will skip to the 1st picture again and will continue to review the pictures stored in the same order until the screen shows 'Done' again.
- 4. If you press the Shutter button when 'Done' is shown, the screen will jump back to the main 'Menu' screen.
- 5. If a movie file is shown, you will see the first frame and the word "MOVIE". (Unfortunately, you can not view your movies on the TV.)
- 6. If you press the Shutter button when a picture is displayed. You will see the screen as illustrated below:

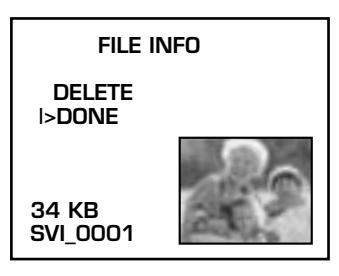

7. Press the Shutter button to choose delete function. The screen will display as below :

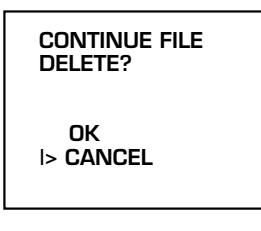

8. Press Mode button to choose OK. Press Shutter button to confirm. The picture will then be deleted. After that, it will display the next photo.

## SLIDE SHOW – (Display stored pictures one by one)

- 1. Press Mode button to choose SLIDE SHOW.
- 2. Press Shutter button to confirm.
- 3. The 1st photo is uploaded to the screen in appx. 4 seconds. It will display the photo for 5 seconds.
- 4. The next photo is then automatically uploaded and the process is repeated until all the pictures have been displayed.

5. 'Done' is displayed at the end of the slide show. [The sequence always starts from the lowest file number to the highest.]

#### DELETE ALL – Delete all the pictures stored

- 1. Press Mode button and choose 'DELETE ALL'
- 2. Press the Shutter button to confirm. You will see the screen below:

**CONTINUE DELETE OF ALL IMAGES?**

 **OK |> CANCEL**

3.Press Mode button to choose 'OK'. 4.Press Shutter button to confirm.

The 'Menu' will be displayed as below:

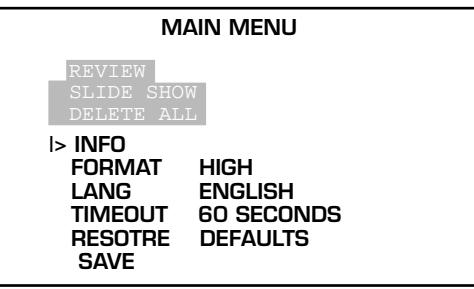

'REVIEW', 'SLIDE SHOW' & 'DELETE ALL' are all highlighted and the functions become disabled. This is because there are no pictures or movie files in the camera's memory.

## INFO – Information of internal memory

- 1. To access information about how much memory you have left in the camera press 'Mode' button to choose 'INFO'.
- 2. Press the Shutter button to confirm. You will see the screen below. (The numeric values are just for reference.)

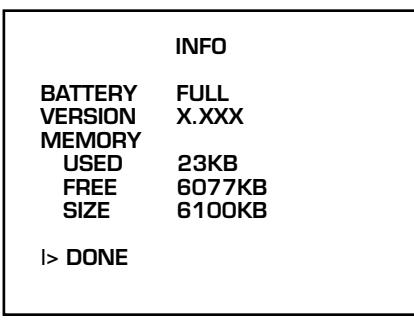

This is the information you will see in the info section.

- BATTERY FULL no need to change battery
- 
- VERY LOW need to change battery ASAP
	-
- VERSION It is the firmware code number.
- MEMORY Total memory SIZE = USED + FREE

Press Shutter button to confirm 'Done'. And the screen will go back to the main menu.

## FORMAT – Select the Fine, Normal and Economy, Zoom x2 or Movie.

- 1. Press Mode button to choose FORMAT. The default is set at 'FINE' quality mode.
- 2. Press Shutter button to confirm change (The word 'FINE' is changed to green)

• FORMAT FINE

- 3. Press the Mode button once, it will show NORMAL. Press the Shutter button to confirm.
- 4. It will change from Normal back to white:
	- FORMAT NORMAL
- 5. Repeat above steps by pressing Shutter and then Mode button.
	- FORMAT FCONOMY.
- 6. Press the Shutter button to confirm if you want to use the Economy mode to save some of your Fast Flicks' memory.
- 7. Repeat the above step by pressing the Shutter button, then the Mode button. You will see…
	- FORMAT Zoom x2.
- 8. Press the Shutter button to confirm if you want to use '2X mode' to save memory.
- 9. Repeat above step by pressing Shutter and then Mode button. You will see…
	- **FORMAT** Movie
- 10.Press Shutter button to confirm if you want to use 'Movie' mode.

#### LANG – Select English, Spanish, German, French or Japanese

- 1. Press Mode button to choose 'LANG'. The default is ENGLISH.
- 2. Press Shutter button to confirm a change of language.
- 3. Press Mode button once to see the options of other languages. Once you have made your choice press the Shutter button to confirm.
- 4. Select 'SAVE' to update the language.

## TIMEOUT (STANDBY) – Select the 'auto off' timeout

- 1. Press Mode button to choose 'TIMEOUT'.
- 2. Press Shutter button to confirm change of timeout.
- 3. Press Mode button to toggle between 5 different values of auto off time.
	- 90 SEC,
	- 60 SEC,
	- 30 SEC,
	- 15 SEC,
	- NONE.
- 4. Press Shutter button to confirm after you have made your selection. NONE means the camera will not turn off automatically.

#### **We recommend you use timeout (default as 60 seconds) as it saves battery life.**

## RESTORE DEFAULTS – Reset to the factory settings

- 1. Press Mode button to choose 'RESTORE DEFAULTS'.
- 2. Press Shutter button to confirm you want to reset to the camera back to its ex-factory settings.
- 3. The 4 settings are preset as below.
	- FORMAT FINE
	- LANG ENGLISH
	- TIMEOUT 60 SEC
	- TV SYSTEM NTSC

#### SAVE – Save the settings you have changed.

If you have changed the settings in the TV screen, you need to select the 'SAVE' function and press the Shutter button to confirm. The settings will then be saved in the camera.

# PRODUCT SPECIFICATIONS

#### **File types and formats**

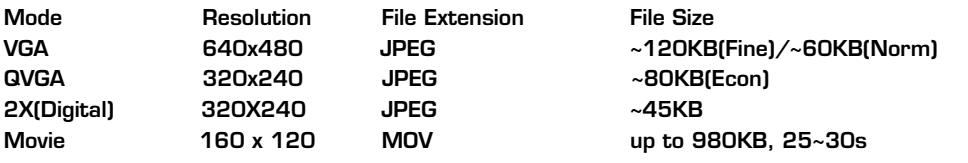

#### **Hardware:**

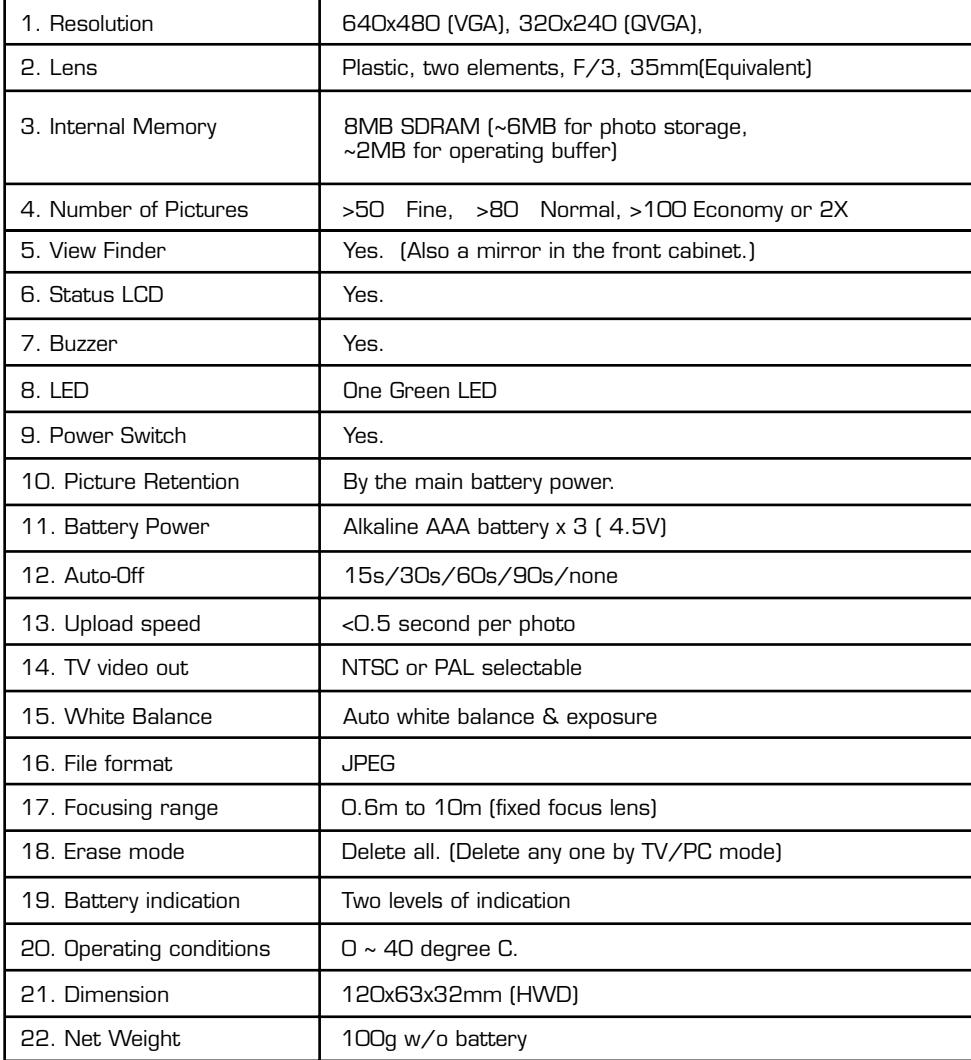

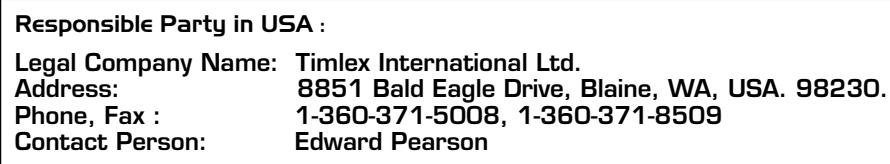

## FCC STATEMENT

This device complies with Part 15 of the FCC Rules. Operation is subject to the following two conditions :

(1) this device may not cause harmful interference, and (2) this device must accept any interference received, including interference that may cause undesired operation.

Warning: Changes or modifications to this unit not expressly approved by the party responsible for compliance could void the user's authority to operate the equipment.

NOTE: This equipment has been tested and found to comply with the limits for a Class B digital device, pursuant to Part 15 of the FCC Rules. These limits are designed to provide reasonable protection against harmful interference in a residential installation. This equipment generates, uses, and can radiate radio frequency energy and, if not installed and used in accordance with the instructions, may cause harmful interference to radio communications. However, there is no guarantee that interference will not occur in a particular installation. If this equipment does cause harmful interference to radio or television reception, which can be determined by turning the equipment off and on, the user is encouraged to try to correct the interference by one or more of the following measures:

- Reorient or relocate the receiving antenna.
- Increase the separation between the equipment and receiver.
- Connect the equipment into an outlet on a circuit different from that to which the receiver is connected.
- Consult the dealer or an experienced radio TV technician for help.

#### **TO ENSURE PROPER FUNCTION :**

- Do not mix old and new batteries
- Do not mix alkaline, standard or rechargeable batteries
- Battery installation should be done by an adult
- Non-rechargeable batteries are not to be recharged
- Rechargeable batteries are to be removed from the toy before being charged (If removable)
- Rechargeable batteries are only to be charged under adult supervision (If removable)
- Only batteries of the same or equivalent type as recommended are to be used
- Batteries are to be inserted with the correct polarity
- Exhausted batteries are to be removed from the toy
- The supply terminals are not to be short circuited
- Do not dispose of batteries in fire, batteries may explode or leak.

#### **CAUTION/DEFECT OR DAMAGE**

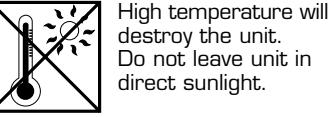

destroy the unit. Do not leave unit in direct sunlight.

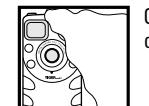

Clean only with a piece of soft dry cloth.

If a part of your game is damaged or something has been left out, DO NOT RETURN THE GAME TO THE STORE. The store doesn't have replacement parts. Instead, write to us at:

TIGER ELECTRONIC TOYS REPAIR CENTER 980 Woodlands Parkway, Vernon Hills, Illinois 60061, U.S.A.

In your note, mention the name of your game, your game's model number, and tell us briefly what the problem is. Also include sales slip, date, place of purchase and price paid.

#### **90-DAY LIMITED WARRANTY**

Tiger Electronics (Tiger) warrants to the original consumer purchaser of this product that the product will be free from defects in materials or workmanship for 90 days from the date of original purchase. This warranty does not cover damages resulting from accident, negligence, improper service or use or other causes not arising out of defects in materials or workmanship. During this 90-day warranty period, the product will either be repaired or replaced (at Tiger's option) without charge to the purchaser, when returned with proof of the date of purchase to either the dealer or to Tiger.

Product returned to Tiger without proof of the date of purchase or after the 90-day warranty period has expired, but prior to one year from the original date of purchase, will be repaired or replaced (at Tiger's option) for a service fee of U.S.\$40.00. Payments must be by check or money order payable to Tiger Electronics.

The foregoing states the purchaser's sole and exclusive remedy for any breach of warranty with respect to the product.

All product returned must be shipped prepaid and insured for loss or damage to:

Tiger Repair Department 1000 N. Butterfield Road, Unit 1023 Vernon Hills, IL 60061, USA.

The product should be carefully packed in the original box or other packing materials sufficient to avoid damage during shipment. Include a complete written description of the defect, a check if product is beyond the 90-day warranty period, and your printed name, address and telephone number.

**THIS WARRANTY IS IN LIEU OF ALL OTHER WARRANTIES AND NO OTHER REPRESENTATIONS OR CLAIMS OF ANY NATURE SHALL BE BINDING ON OR OBLIGATE TIGER IN ANY WAY. ANY IMPLIED WARRANTIES APPLICABLE TO THIS PRODUCT, INCLUDING WARRANTIES OF MERCHANTABILITY AND FITNESS FOR A PARTICULAR PURPOSE, ARE LIMITED TO THE NINETY (90) DAY PERIOD DESCRIBED ABOVE. IN NO EVENT WILL TIGER BE LIABLE FOR ANY SPECIAL, INCIDENTAL, OR CONSEQUENTIAL DAMAGES RESULTING FROM POSSESSION, USE, OR MALFUNCTION OF THIS TIGER PRODUCT.**

Some states do not allow limitations as to how long an implied warranty lasts and/or exclusions or limitations of incidental or consequential damages, so the above limitations and/or exclusions of liability may not apply to you. This warranty gives you specific rights, and you may also have other rights which vary from state to state.

For more information about Tiger Electronics, our products and special promotions, please visit our web site at: www.tigertoys.com